# Software Upgrade Assistant Manual for DuraXV

©2015 Kyocera Corporation. All rights reserved. KYOCERA is a registered trademark of Kyocera Corporation. All other trademarks are the property of their respective owners.

## **Table of Contents**

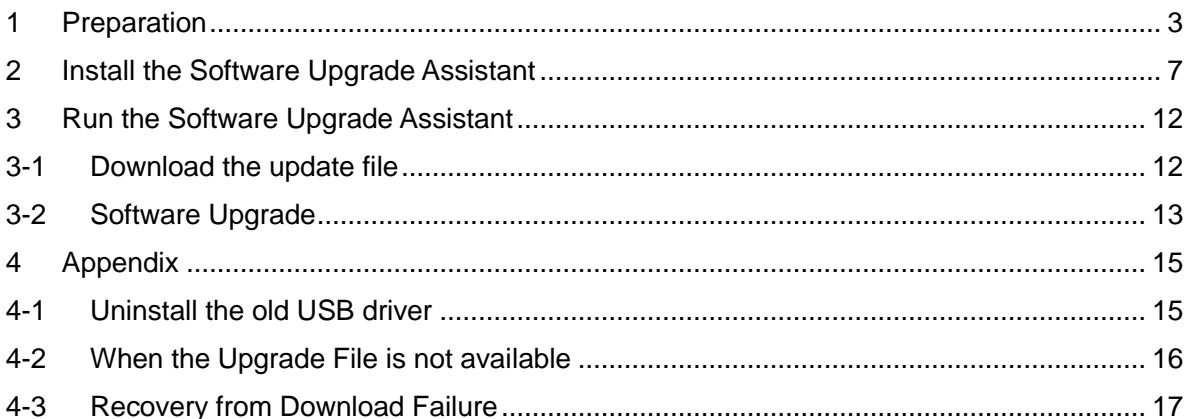

### <span id="page-2-0"></span>**1 Preparation**

Ensure that the following system requirements are met prior to installation of the Software Upgrade Assistant (SUA)

- i. Windows 7, 8, 8.1 both 32bit and 64bit If you are using Windows 8 or Windows 8.1, please click the Desktop icon and start this repair process.
- ii. High Speed Internet connection, proxy server and VPNs are not supported.
- iii. The USB mode of your phone should be set to "Ask On Plug" To change the settings to "Ask On Plug", press "MENU" on Home Screen -> Settings & Tools -> USB Mode, then select "Ask On Plug". **Please do NOT change the USB setting mode until the SOFTWARE UPGRADE PROCESS is finished.**

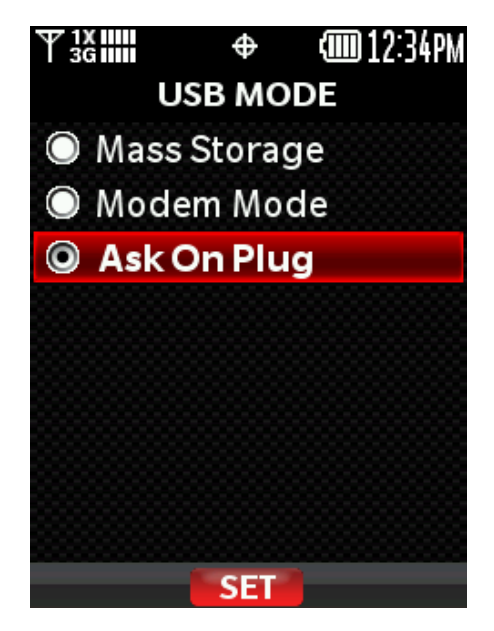

**Figure 1 Ask On Plug**

iv. Confirm your phone is charged more than three levels.

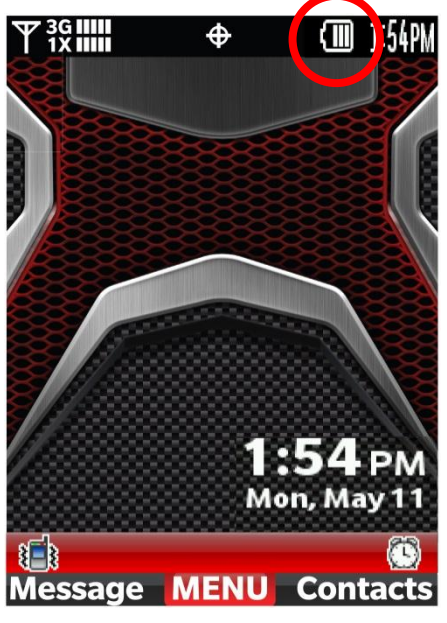

**Figure 2 Battery Level Indicator**

v. This takes even up to 3 min for software installation (section-2) and up approximately 7 min for software upgrade (section-3). This estimation may vary depending on the PC and network performance.

vi. Confirm your PC settings of "Internet Options" and "Internet Properties". step-1) Open "Internet Options" of Internet Explorer, click "Privacy" tab and set "Medium High", see Figure3

step-2) Click "Advanced" and set SSL3.0 and TLS1.0, see Figure 4

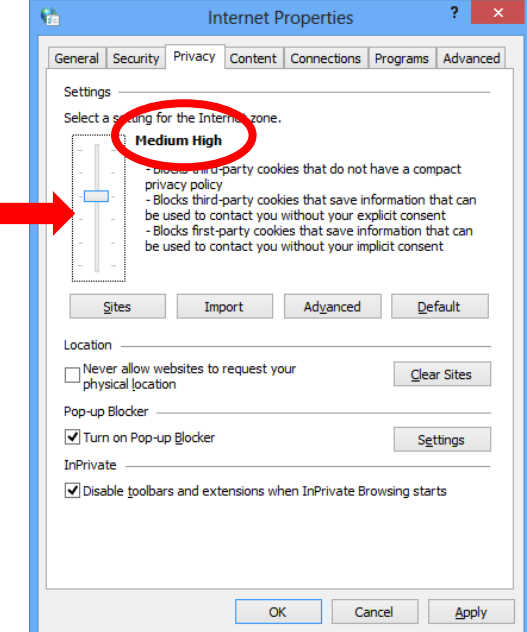

**Figure 3 Privacy Level**

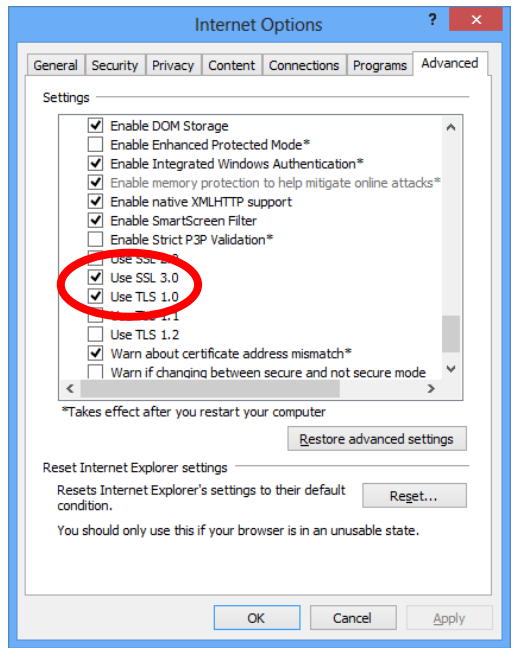

**Figure 4 Advanced settings**

vii. If you will see such as following error pop-up, installation fails because of Windows error or file download error. Please unplug the USB cable and re-plug it again.

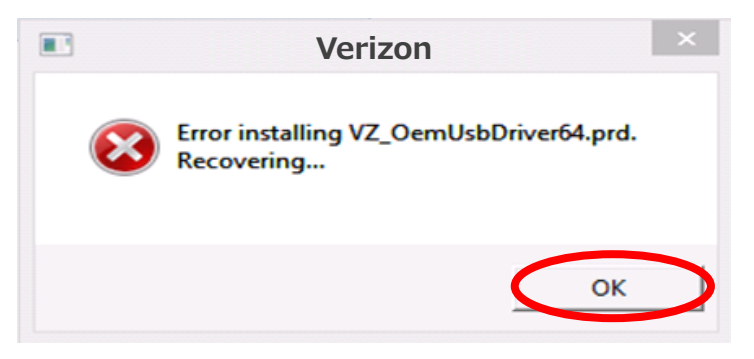

**Figure 5 Installation Error**

## <span id="page-6-0"></span>**2 Install the Software Upgrade Assistant**

If you have already installed this tool on your PC, close "Upgrade Tool Monitor".

**Step-1) click "Upgrade Tool Monitor" icon on the task tray Step-2) select "Close"**

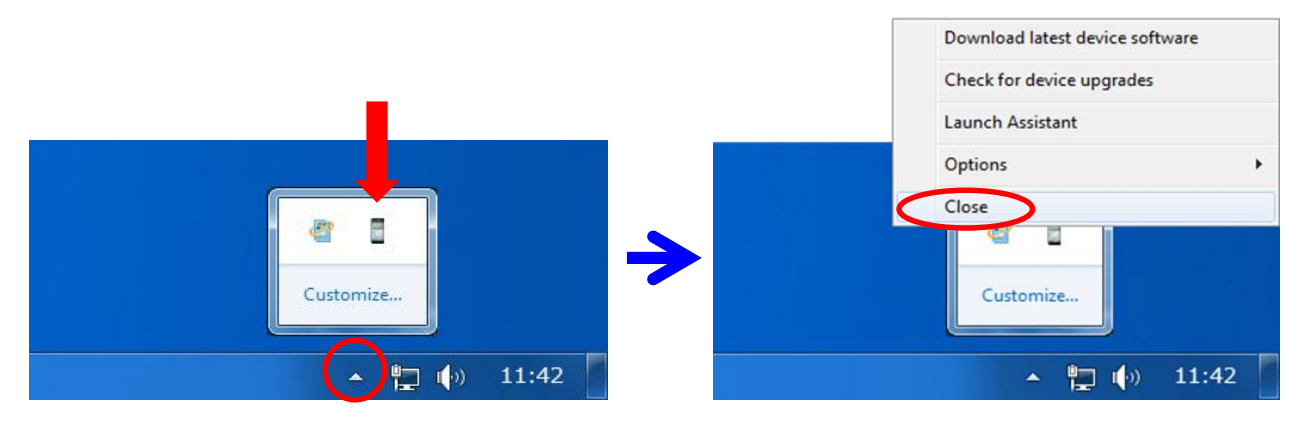

**Figure 6 Upgrade Tool Monitor Menu**

**Step-3) Connect only one phone to PC.**

**Step-4) If AutoPlay is presented, click "Run TL-Bootstrap.exe" otherwise open CD-ROM drive and click "TL-Bootstrap.exe".**

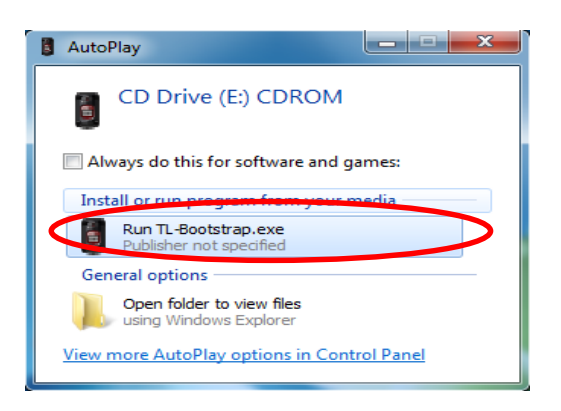

**Figure 7 Run TL-Bootstrap.exe from AutoPlay**

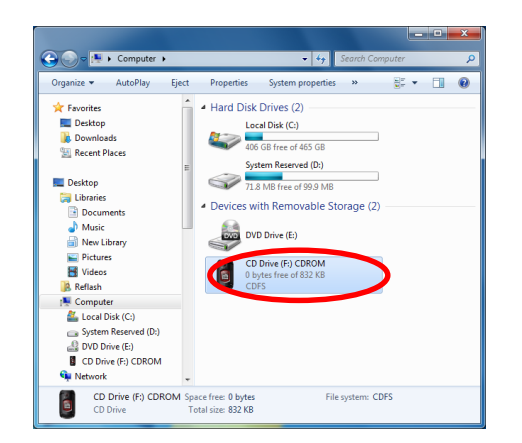

**Figure 8 Run TL-Bootstrap.exe from Computer**

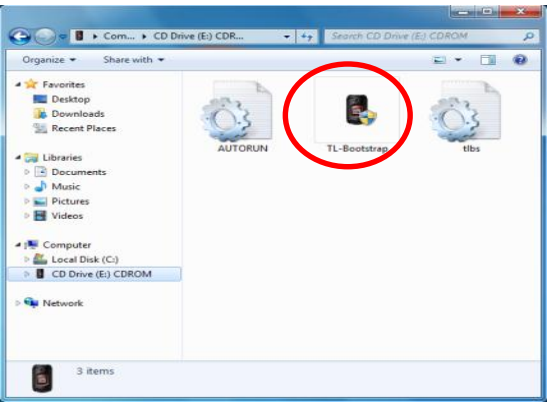

**Figure 9 Run TL-Bootstrap.exe from CD-ROM drive**

If you will see the following pop-up, please click "Yes".

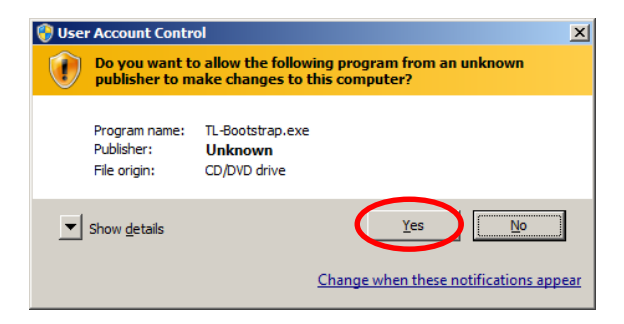

**Figure 10 User Account Control**

If you will see the following pop-up, please ignore it.

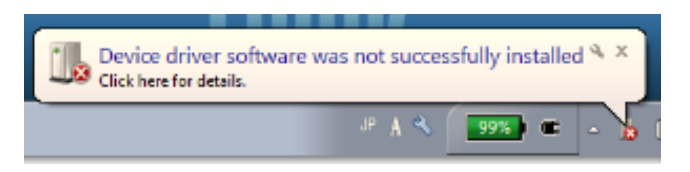

**Figure 11 Installation Error Message**

**Step-5) Proceed USB driver installation.**

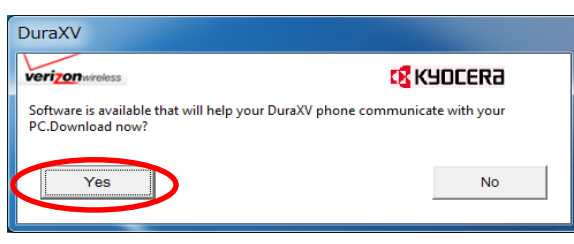

**Figure 12 Confirmation message window**

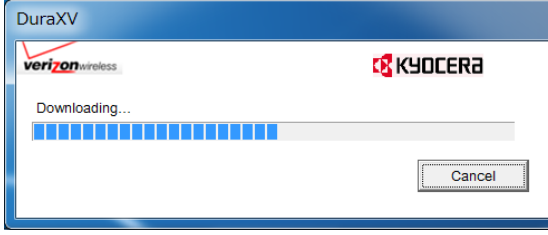

**Figure 13 Progress of Driver download**

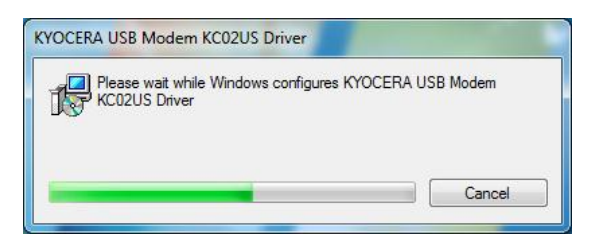

**Figure 14 Progress of Driver installation**

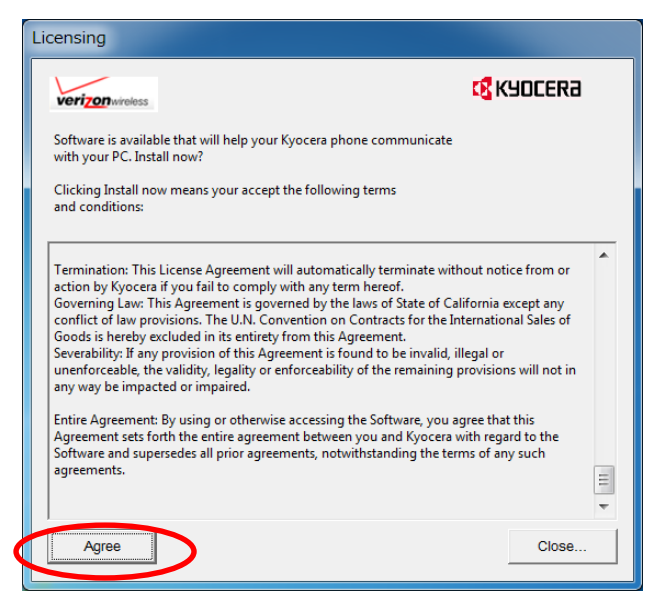

#### **Figure 15 License Agreement**

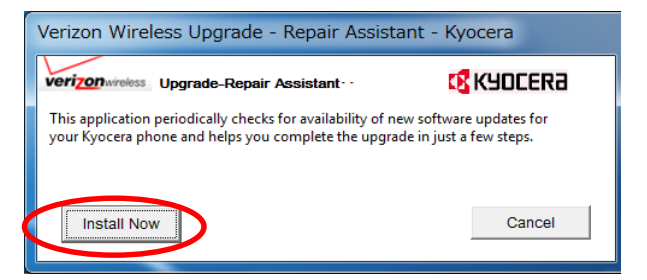

#### **Figure 16 Tool Installation Window**

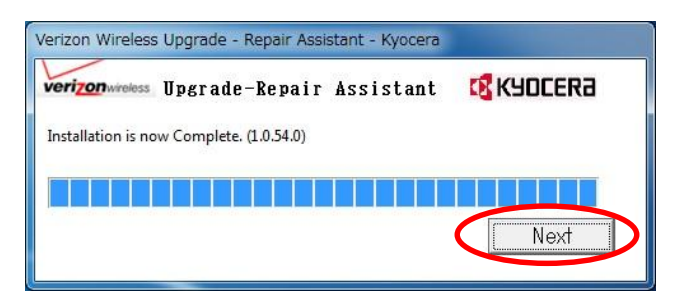

**Figure 17 Installation Complete**

If network connection fails during this process, you will see a pop-up, Figure 18. **Please refer to** *"Software Repair Assistant Manual for DuraXV", appendix 4-2.*

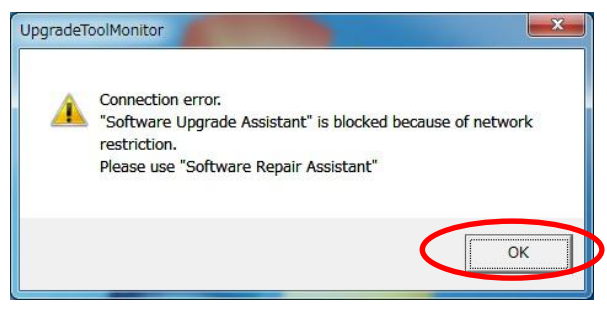

**Figure 18 Connection Error pop-up**

If USB Driver installation process does not start, please confirm the internet connection. If proxy or VPNs are used, please contact your network administrator.

If you will see the following pop-up, please refer to Appendix 4-1.

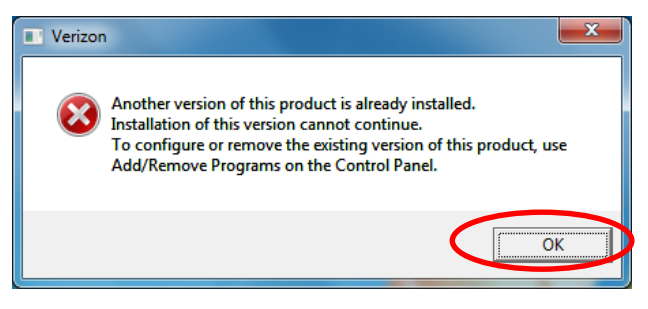

**Figure 19 Installation Failed**

If you will see the following pop-up, please ignore it.

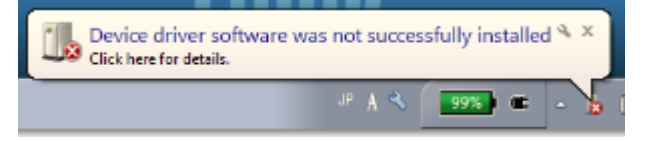

**Figure 20 Installation Error Message**

## <span id="page-11-0"></span>**3 Run the Software Upgrade Assistant**

#### <span id="page-11-1"></span>**3-1 Download the update file**

**Step-6) Proceed update file download**

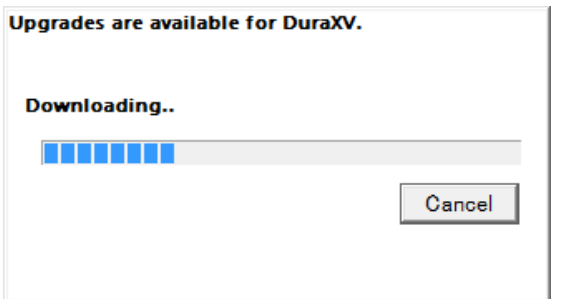

**Figure 21 Download progress window**

If you will see the following pop-up, please refer to Appendix 4-2

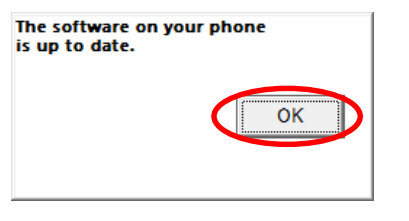

**Figure 22 Notification pop-up**

If you will see the following window, please refer to Appendix 4-3

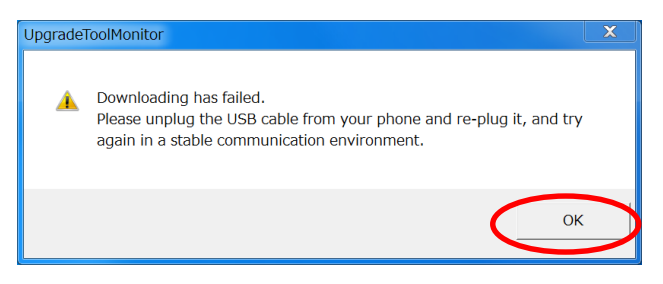

**Figure 23 Download Failure**

#### <span id="page-12-0"></span>**3-2 Software Upgrade**

**Step-7) Click "UPGRADE [PHONE NUMBER]" button and start software upgrade**

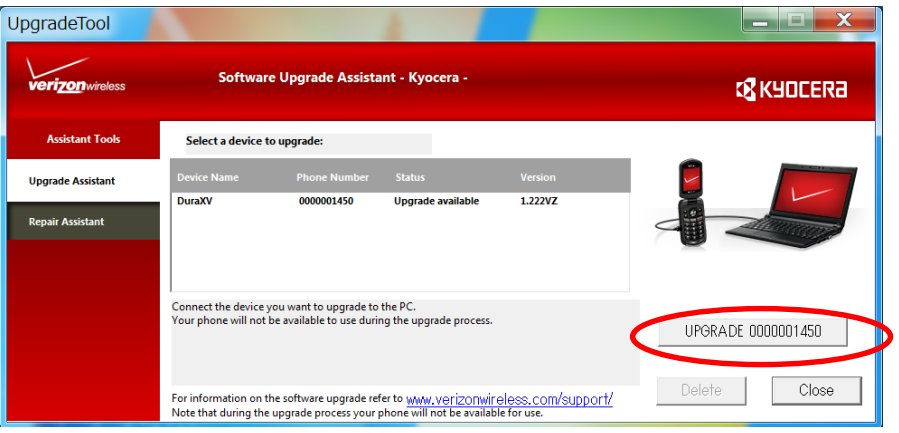

**Figure 24 Software Upgrade Assistant Window**

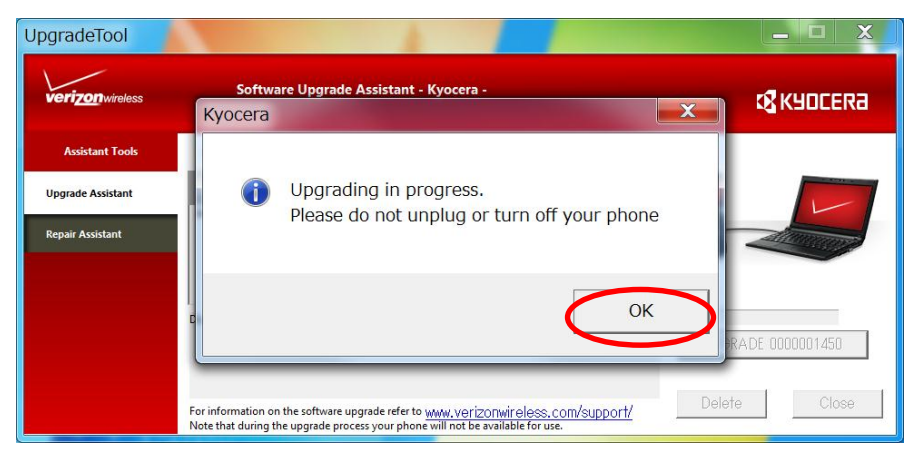

**Figure 25 Notification for Software Upgrade**

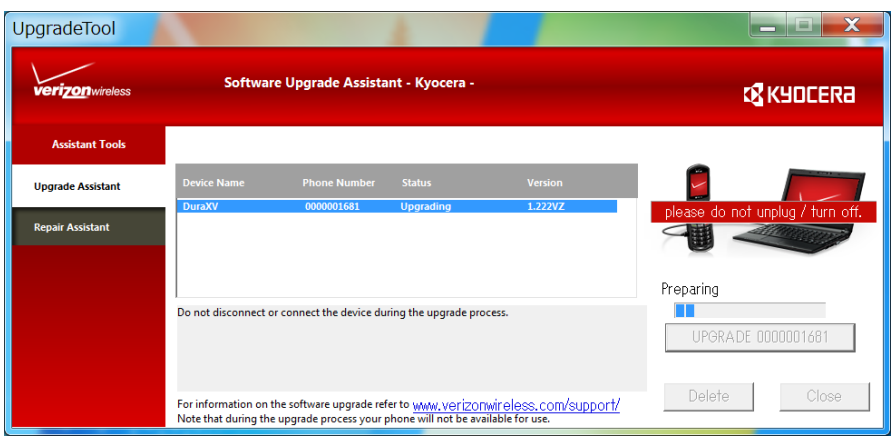

**Figure 26 Software Upgrade Progress**

| UpgradeTool              |                             |                                                                                                    |                   |                |                  |  |
|--------------------------|-----------------------------|----------------------------------------------------------------------------------------------------|-------------------|----------------|------------------|--|
| <b>verizon</b> wireless  |                             | Software Upgrade Assistant - Kyocera -                                                                                                    | <b>CE KYOCERA</b> |                |                  |  |
| <b>Assistant Tools</b>   | Select a device to upgrade: |                                                                                                    |                   |                |                  |  |
| <b>Upgrade Assistant</b> | <b>Device Name</b>          | <b>Phone Number</b>                                                                                                    | <b>Status</b>     | <b>Version</b> |                  |  |
| <b>Repair Assistant</b>  | <b>DuraXV</b>               | 0000001450                                                                                                    | Up to date        | 2.002VZ        |                  |  |
|                          |                             |                                                                                                    |                   |                | Upgrade Complete |  |
|                          |                             | To upgrade your device connect it to the PC.<br>If your PC is having trouble detecting your device, disconnect the device from your PC, then<br>reconnect. Please wait for a minute until your PC recognized the connected device. |                   |                |                  |  |
|                          |                             | For information on the software upgrade refer to www.verizonwireless.com/support/<br>Note that during the upgrade process your phone will not be available for use.                                                                | Close<br>Delete   |                |                  |  |

**Figure 27 Software Upgrade Completion**

**Step-8) To continue upgrading other phones, please unplug the current phone and connect the second phone to the same USB port.**

You may see the following error notification, please ignore it.

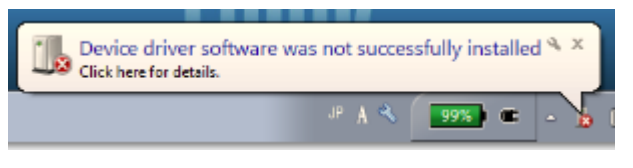

**Figure 28 Installation Error Message**

## <span id="page-14-0"></span>**4 Appendix**

#### <span id="page-14-1"></span>**4-1 Uninstall the old USB driver**

- **1) Open "Programs and Features" (Figure 29) on your PC from Control Panel > All Control Panel Items.**
- **2) Select "KYOCERA USB Modem KC02US Driver", right-click it, and select "Uninstall to uninstall the old driver.**
- **3) Follow the steps on the "2. Installation the Software Upgrade Assistant" and "3. Run the Software Upgrade Assistant".**

|                             | > Control Panel > All Control Panel Items > Programs and Features                            |                              | $\mathbf{v}$ $\mathbf{t}$ | Search Programs and Features |                |  |  |  |  |
|-----------------------------|----------------------------------------------------------------------------------------------|------------------------------|---------------------------|------------------------------|----------------|--|--|--|--|
| <b>Control Panel Home</b>   | Uninstall or change a program                                                                |                              |                           |                              |                |  |  |  |  |
|                             |                                                                                              |                              |                           |                              |                |  |  |  |  |
| View installed updates      | To uninstall a program, select it from the list and then click Uninstall, Change, or Repair. |                              |                           |                              |                |  |  |  |  |
| Turn Windows features on or |                                                                                              |                              |                           |                              |                |  |  |  |  |
| off                         | Organize $\blacktriangledown$<br>Uninstall                                                   | 脚                            |                           |                              |                |  |  |  |  |
|                             |                                                                                              | <b>DESIGNATION</b>           | Installed On Circ         |                              | Marian         |  |  |  |  |
|                             | KYOCERA USB Modem KC02US Driver                                                              | <b>KYOCERA Corporation</b>   | 5/18/2015                 | 4.90 MB                      | 3.09.0000      |  |  |  |  |
|                             | <b>Barbara El altresozi</b>                                                                  |                              | <b><i>REPORT OF A</i></b> | <b>CARGE MERCH</b>           |                |  |  |  |  |
|                             | <b>IL Windows Hardware Certification Kit Client</b>                                          | <b>Microsoft Corporation</b> | 5/14/2014                 | 6.33 MB                      | 8.100.26631    |  |  |  |  |
|                             | IIII WPTx86                                                                                  | Microsoft                    | 5/13/2014                 | 27.9 MB                      | 8.100.26631    |  |  |  |  |
|                             | Windows Driver Testing Framework (WDTF) Runtime  Microsoft Corporation                       |                              | 5/13/2014                 | 5.17 MB                      | 8.100.26631    |  |  |  |  |
|                             | Application Verifier x86 External Package                                                    | Microsoft                    | 5/13/2014                 | 2.97 MB                      | 8.100.26631    |  |  |  |  |
|                             | <b>IL Microsoft PowerPoint Viewer</b>                                                        | <b>Microsoft Corporation</b> | 6/6/2013                  | 145 MB                       | 14.0.4763.1000 |  |  |  |  |
|                             | <b>Ex. Microsoft Office Excel Viewer</b>                                                     | <b>Microsoft Corporation</b> | 6/6/2013                  | 71.2 MB                      | 12.0.6334.5000 |  |  |  |  |
|                             | <b>PR Microsoft Office Word Viewer 2003</b>                                                  | <b>Microsoft Corporation</b> | 6/6/2013                  | 28.1 MB                      | 11.0.8173.0    |  |  |  |  |
|                             | Microsoft .NET Framework 4 Extended                                                          | <b>Microsoft Corporation</b> | 5/14/2013                 | 51.9 MB                      | 4.0.30319      |  |  |  |  |
|                             | Microsoft .NET Framework 4 Client Profile                                                    | <b>Microsoft Corporation</b> | 5/14/2013                 | 38.8 MB                      | 4.0.30319      |  |  |  |  |
|                             | Broadcom NetXtreme-I Netlink Driver and Managem                                              | <b>Broadcom Corporation</b>  | 5/13/2013                 | 38.3 MB 14.4.6.2             |                |  |  |  |  |
|                             | <b>Application Verifier</b>                                                                  | <b>Microsoft Corporation</b> | 5/13/2013                 | 25.1 MB 4.0.792              |                |  |  |  |  |
|                             | <b>图 Intel(R) Network Connections Drivers</b>                                                | Intel                        | 5/13/2013                 |                              | 15.2           |  |  |  |  |
|                             | Intel® Active Management Technology                                                          | <b>Intel Corporation</b>     | 5/13/2013                 |                              |                |  |  |  |  |
|                             | KYOCERA Corporation Product version: 3.09.0000<br>Help link: KYOCERA                         | Support link: KYOCERA        | Size: 4.90 MB             |                              |                |  |  |  |  |

**Figure 29 Uninstall old USB driver**

#### <span id="page-15-0"></span>**4-2 When the Upgrade File is not available**

**Pease launch Software Upgrade Assistant from the task tray (Figure 30 & 31) after a couple of days. If a new update SW is released, then you can continue further process.**

- **1) Click "Upgrade Tool Monitor" icon on the task tray. (Figure 30)**
- **2) Select "Check for device upgrades". (Figure 31)**
- **3) Go to section-3-1.**

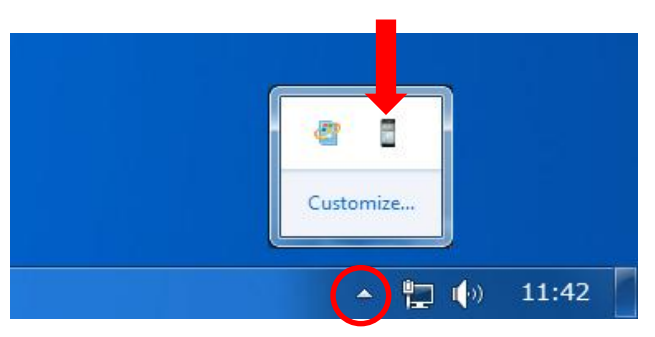

**Figure 30 Launch Software Upgrade Assistant**

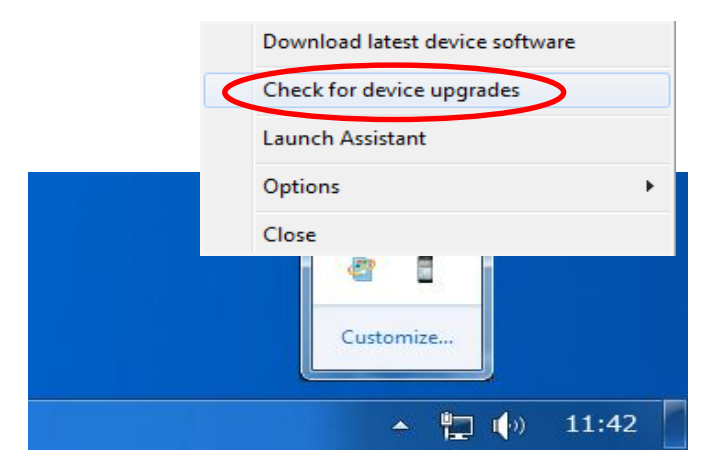

**Figure 31 Check upgrade file**

#### <span id="page-16-0"></span>**4-3 Recovery from Download Failure**

- **1) Click "OK" button on both figure 32 and figure 33.**
- **2) Move to better network condition.**
- **3) Unplug the USB cable and re-plug it again, then start Download Progress Window.**
- **4) Go to section 3-1**

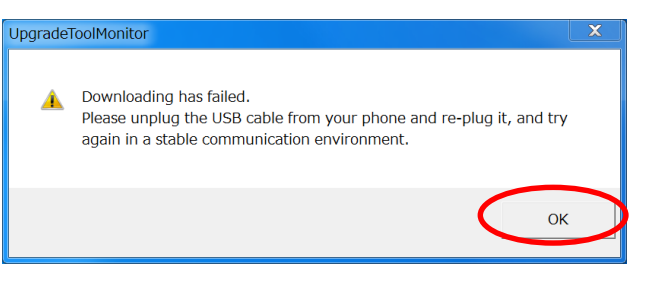

#### **Figure 32 Download Failure**

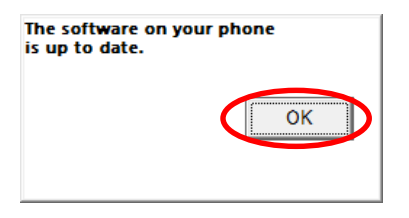

**Figure 33 Notification pop-up**